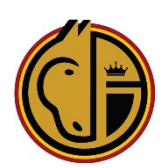

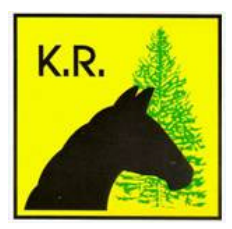

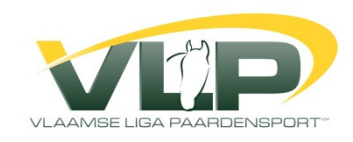

## **WERKWIJZE INSCHRIJVEN VOOR WEDSTRIJDEN**

1. Inloggen op de website via equibel

Bovenaan – Login leden = uw licentienummer

 - Paswoord = aangemaakt door KR of staat onderaan uw lidmaatschapskaartje (verander dat best in een eenvoudig paswoord via Mijn Profiel – punt 2 hieronder) Let op paswoorden zijn hoofdlettergevoelig.

Onder de WELKOM op de derde regel klikken op MIJN PROFIEL

- 2. In de rubriek **Mijn Gegevens** kan je zelf je adresgegevens enz bijhouden en aanpassen indien nodig.
- 3. In de rubriek **Mijn Paarden** moet je eerst en éénmalig de paarden waarmee je wenst deel te nemen aan wedstrijden toe te voegen

- Ofwel het immatriculatienummer van je paard ingeven en klikken op Toevoegen - Ofwel via het Zoeklensje je paard opzoeken via naam en/of eigenaar en daarna Toevoegen Het gekozen paard verschijnt in je lijst – verwijderen kan eenvoudig door achter de naam

van het paard te klikken op het papierbakje bij verwijder

- 4. Ook éénmalig via Mijn Profiel moet je **Mijn Begunstigde en facturatiegegevens** aanvullen WEL ALLE VIER DE VAKJES AANVINKEN (alhoewel die niet altijd nodig zijn)
- 5. Via de rubriek **Mijn Resultaten** kan je later je uitslagen opvragen.
- 6. In de rubriek **Winkelwagentje** vind je de inschrijvingen die nog niet betaald zijn (en dus niet ingeschreven zijn)
- 7. In de rubriek **Mijn bestellingen** vind je de betaalde inschrijvingen waarvoor de inschrijving dus in orde is.
- 8. In de rubriek **Mijn inschrijvingen** vind je nogmaals een chronologie van gedane inschrijvingen.

Als je alle paarden hebt toegevoegd aan Mijn Paarden kan je in principe inschrijven :

1. Je klikt op de gewenste discipline (bvb Jumping) en dan op **Kalender**  en dan ga je naar de gewenste wedstrijd. (als je via de website www.kempischeregionale.com gaat en je klikt op Jumpings-Inschrijven en klikken op 'deze link' zit je ook in equibel maar krijg je enkel de kalender KR)

2. Je krijgt dan alle voorziene proeven en je klikt op de proef waarvoor je wil inschrijven - Onderaan krijg je een kadertje waarin al je paarden staan

- Je klikt op het gewenste paard en dan op Inschrijven voor deze proef en je inschrijving staat in je Winkelwagentje

- Dit doe je zo voor al de inschrijvingen die je wil doen voor deze wedstrijd.

- Via Winkelwagentje kan je de nog niet betaalde inschrijving nog altijd verwijderen via het papierbakje achteraan elke inschrijving.

- Eventuele rode vermeldingen geven aan waarom je niet kan inschrijven.

3. Als alle paarden ingeschreven zijn ga je naar je Winkelwagentje om alles te bevestigen **Opgelet!**

De inschrijving is nog NIET definitief. Pas na bevestiging en betaling is de inschrijving definitief.

4. Via Winkelwagentje krijg je een overzicht van de inschrijvingen van deze wedstrijd en kan je onderaan klikken op '**bevestigen en betalen**' en je volgt de werkwijze van het systeem - Zorg dus op voorhand dat je systeem via de bank in orde is en dat je ofwel Visa hebt en een Kaartlezer om je electronische handtekening te kunnen maken (vraag dit eventueel aan je bank)

- Zorg dat de betaling uitgevoerd is anders ben je niet ingeschreven

5. Ter controle of alles ingeschreven is ga je via **Mijn bestellingen**

- Als er hier een overzicht staat van de gewenste wedstrijd dan ben je ingeschreven - Dit overzicht kan je best even printen ter controle dat alles in orde is en alle gewenste inschrijvingen gedaan zijn

VEEL SUCCES